# **Step 1. Connection between inverter and CubeWiFi module**

Plug CubeWiFi into the WiFI/GPRS port.

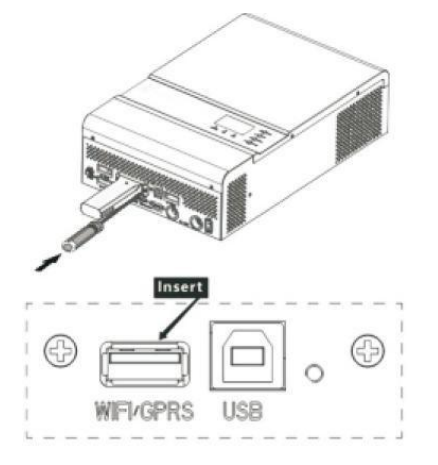

Turn on the inverter,**red LED flashing** indicates the inverter and CubeWiFi communication isnormal.

# **Step 2. Download PVbutlerAPP**

Re-connect your cellphone to your own WLANWiFi, scan the QR code as below to download PVbutlerAPP, or go to the website: [http://server.pvbutler.com](http://server.pvbutler.com/) download and install it.

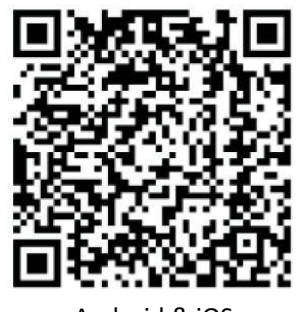

Android & iOS

# **Step 3. Registration and Adding Datalogger**

### **1. Registrate your account in "PVbutler" APP.**

Open PVbutler APP, click "Register" on login page. Select country and city, then click "Next" enter next page. Note: If you select a wrong country and city, the system time may be wrong. Fill out the required information, then click "Next", it will guide you to the "Addplant"page.

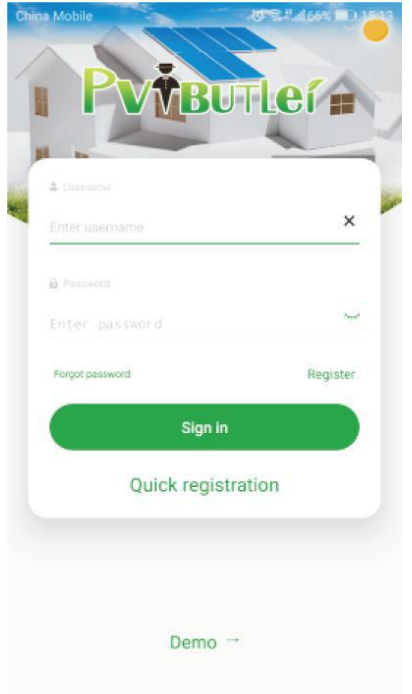

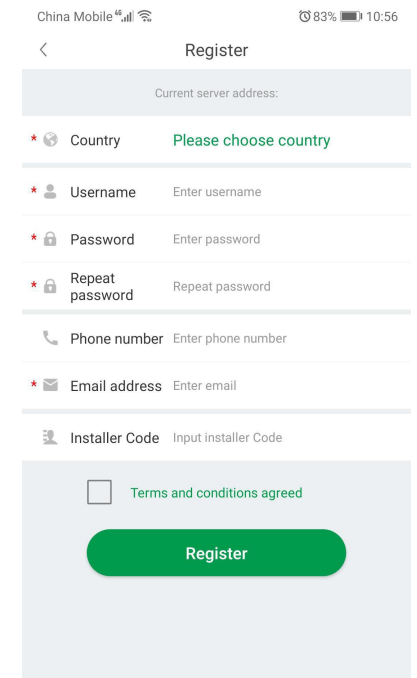

[http://server.pvbutler.com](http://server.pvbutler.com/)

#### **2. Add your solar inverter (CubeWiFi box) into your "PVbutler" account.**

After finishin adding the Plant, it will switch to the "Add datalogger" page. On "Add datalogger" page, scan or input the CubeWiFi serial number into "Datalog SN" box and input the check code into "Datalogger Checkcode" box, then click "Register", it will move you to the "Set CubeWiFi" page.

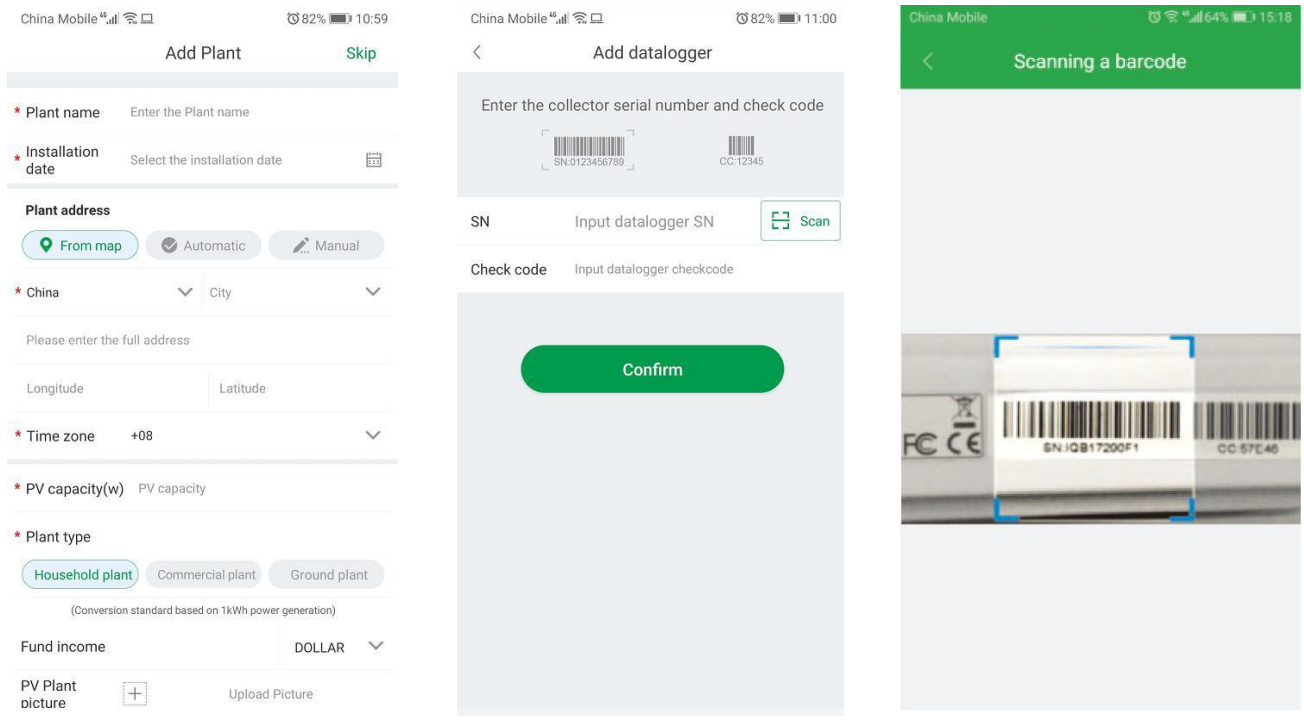

#### **3. Connect your solar inverter to the your local WiFi network.**

Fill in your local WiFi network and password, then click "Configuration", after successful configuration, a note will pop up "Configured successfully", then it will move to the "My Plant" page.

Note: There are 3 LEDs on CubeWiFi, only the blue LED flashing indicates the CubeWiFi module is successfully connected to the router and PVbutler server.

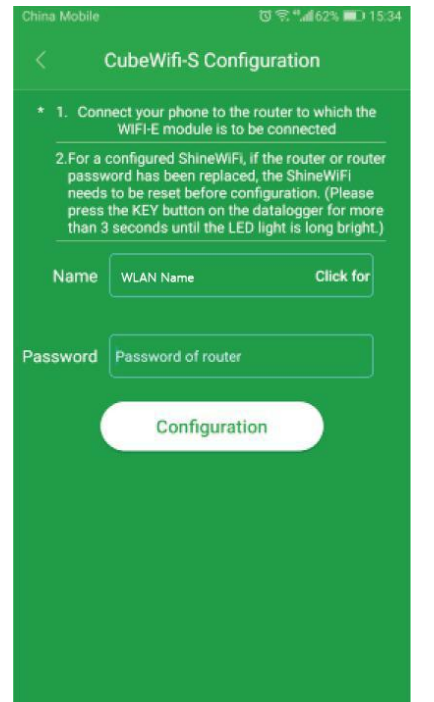

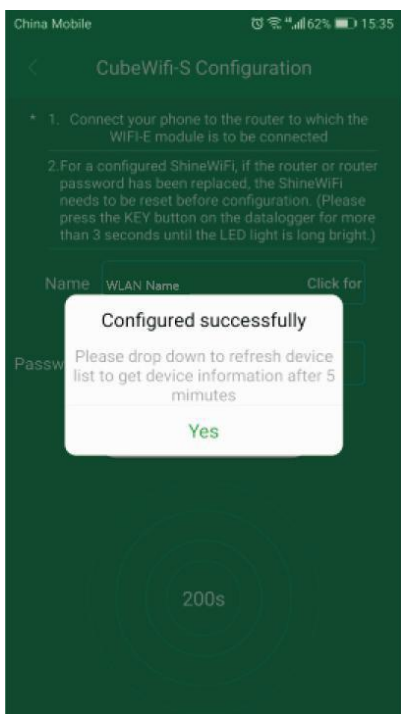

### **4. Start morntoring your solar system:**

After successful configuration, it will move to the "My plant" page, select the inverter in the device list to check the inverter update information. Choose the device from "My device list", you will enter the device page where you can check the device status, records, and do remote setting and control.

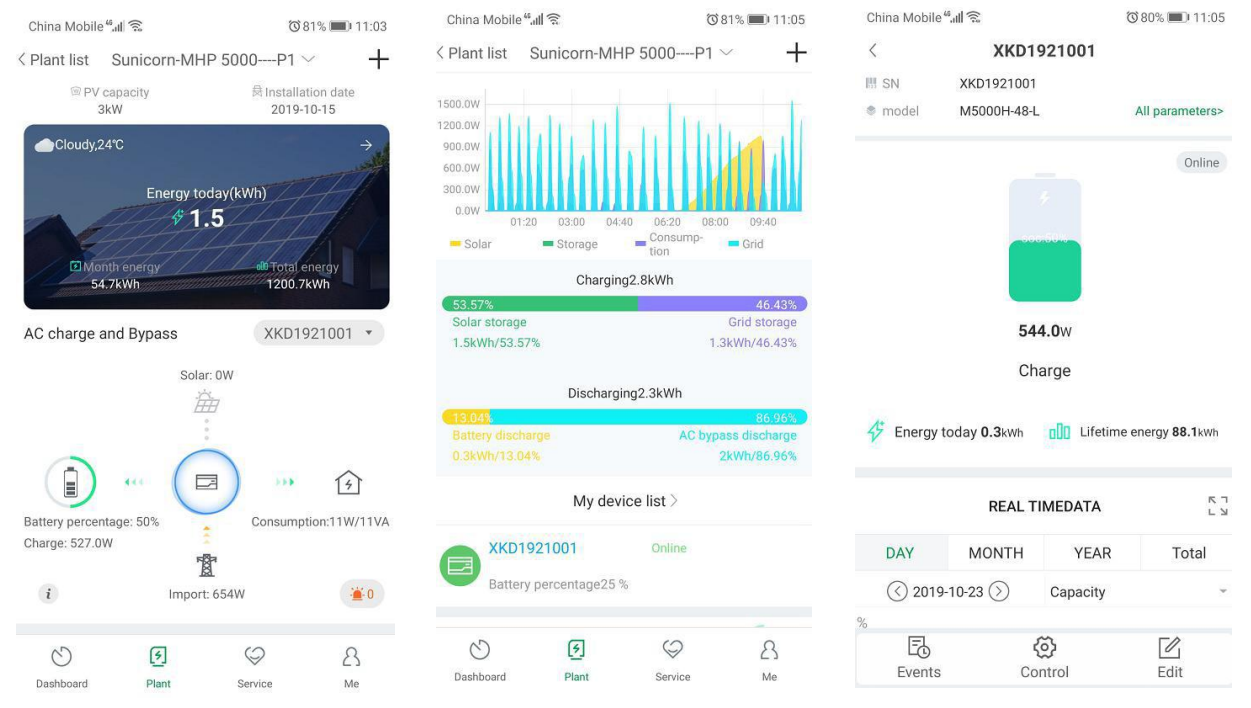

### **5. Add/check/configure/delete your solar system.**

Click the "+" sign on the right top side of the "My Plant" page. There are 3 options.

- 1) "Add datalogger" is for adding a new CubeWiFi module to this account.
- 2) "Check datalogger" is to check the CubeWiFi you have added in this account.

After choosing "Check datalogger", it will move to "Datalogger list" page. Long press the serial number, it will show a dialog with 3 options.

- a) "Change device alias" is used to change the name of the device
- b) "Configure datalogger" is used for configuring the connection of the CubeWiFi module to the router.
- c) "Delete datalogger" is used to remove the CubeWiFi module from this account.
- 3) "Add plant" is used to add a new plant page to this account.

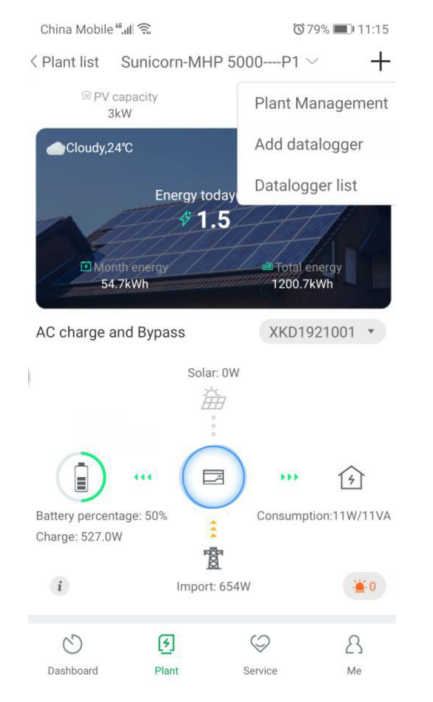

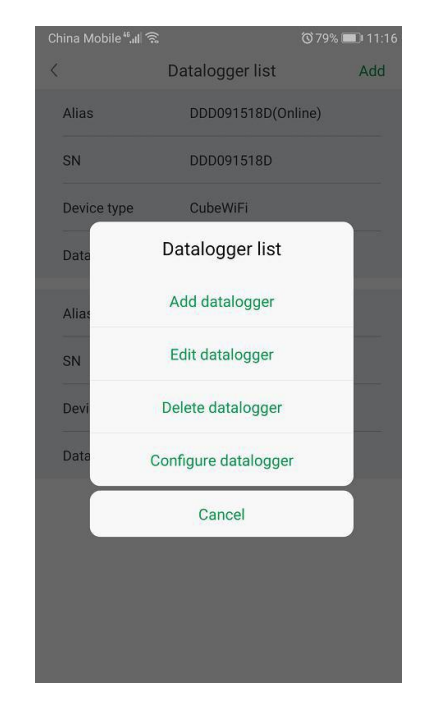

### [http://server.pvbutler.com](http://server.pvbutler.com/)

# **Step 4. Reset CubeWiFi to Factory Settings**

When you have changed your home router password, or changed to a new router, you need to reset CubeWiFi to factory settings and reconfigure it. Press the KEY button for 6 sec, until all three LEDs long light up, then login to your PVbutler account, click the "+" on right top of this page, long press this datalogger serial number to reconfigure.

# **CubeWiFi State**

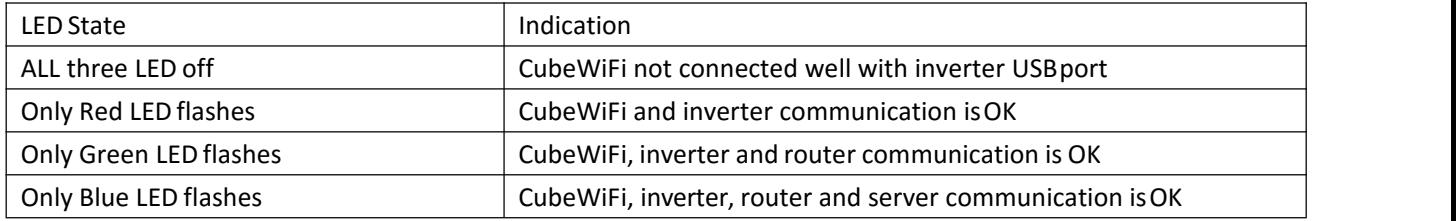

#### **CubeWiFi KEY Button Description**

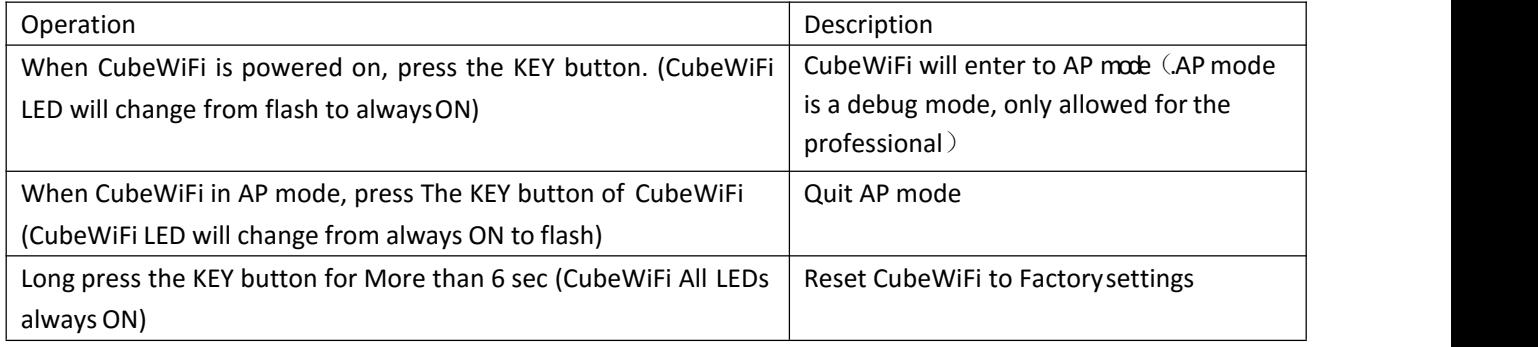

#### **Troubleshooting**

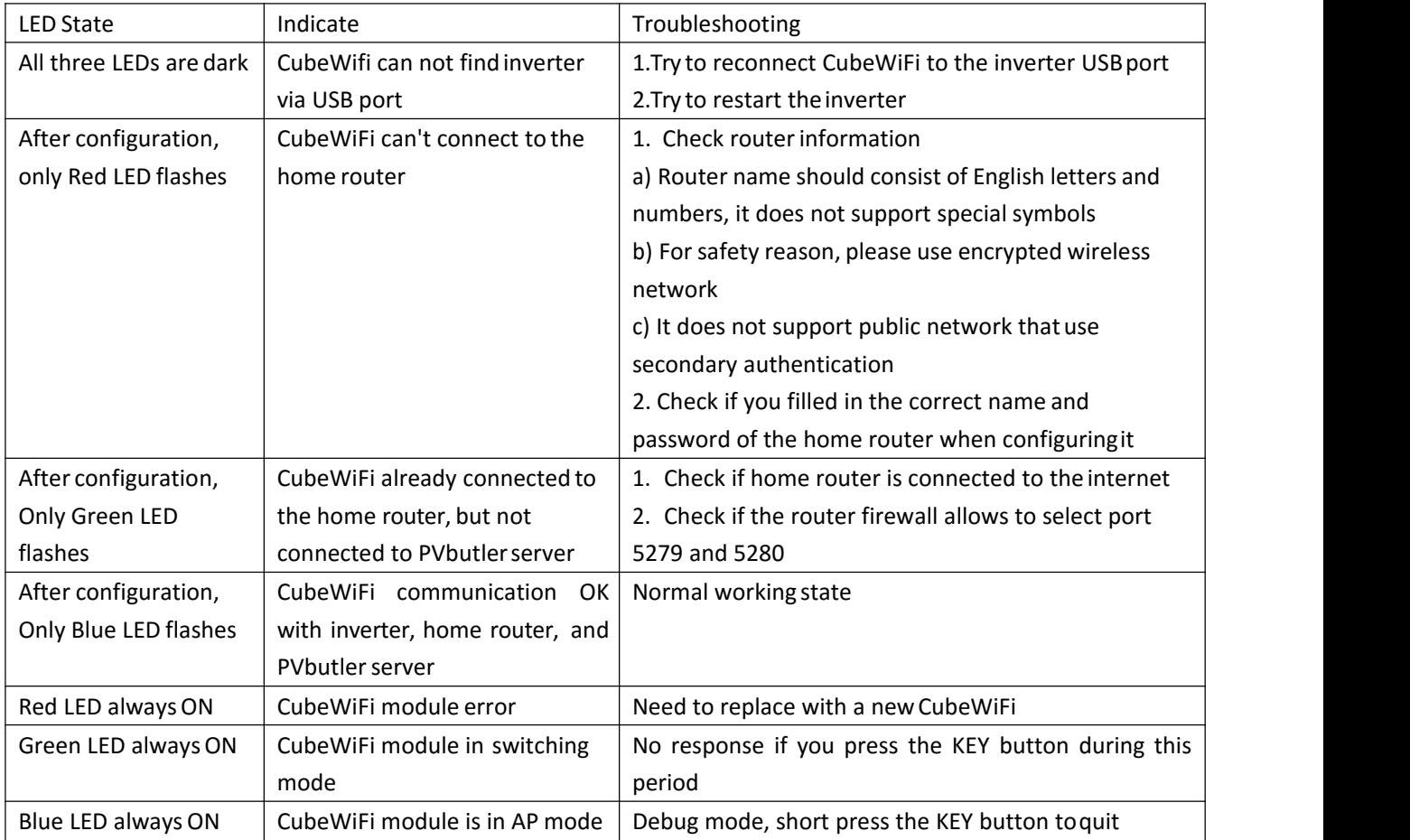